To set up **IMAP** or **POP**, perform the following steps:

1. Locate the **Settings** options from within your application menu

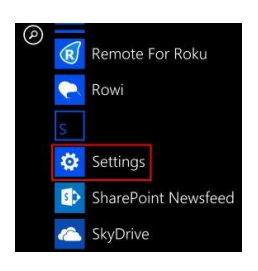

## 2. Select **Email + Accounts**

3. Select **Add an Account**

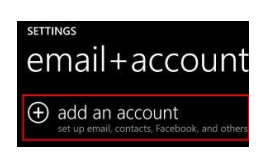

## 4. Select **Other Account**

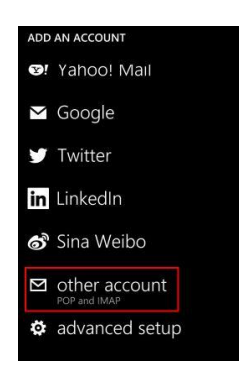

5. Enter your **full email address** and **password** for your account, and then press the **sign in** button

6. The device may or may not be able to auto-detect your settings. If it does not, press the **Advanced** option on this screen

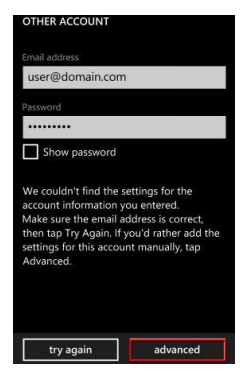

7. Add your desired **Account Name** and fill in your name. Then, use the following server settings (You will need to scroll down on this screen to see the additional fields) :

- Incoming email server: **secure.emailsrvr.com**
- Account type: **IMAP4 or POP3**
- Username: **Full Email address**
- Password: **Email address password**
- Outgoing (SMTP) email server: **secure.emailsrvr.com**
- Outgoing server requires authentication: **Enabled**
- Use the same user name and password for sending email: **Enabled**

## \*Then, select **sign in**

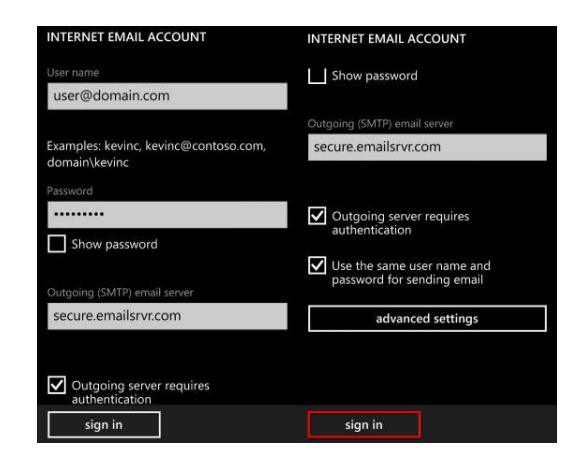

8. This will complete your setup. You will see a new icon within your settings menu with the name of your new email account